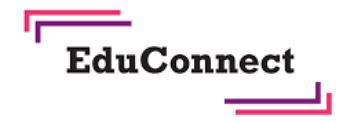

Borde

Région académique<br>NOUVELLE-AQUITAINE

**POUR L'ÉCOLE** 

**DE LA CONFIANCE** 

#### Activer son compte via les identifiants fournis par l'établissement

Vous pouvez activer votre compte à l'aide de la notification, distribuée par feuille individuelle ou par mail, contenant l'identifiant et mot de passe provisoire fournis par l'établissement.

**deguv** 

A noter : il est possible que la fratrie ne soit pas complète dans le courrier : cela signifie que l'enfant manquant est rattaché à un autre compte, avec identifiant et mot de passe provisoire différents. Vous avez alors plusieurs comptes. Dès qu'un compte est activé, vous avez accès à la fonctionnalité de regroupement qui vous permet de ne posséder qu'un seul compte EduConnect regroupant tous vos enfants (voir dans la rubrique "Comment gérer son compte" l'article "rattacher un enfant".

Cet unique compte de regroupement vous permettra d'accéder aux services en ligne de tous vos enfants.

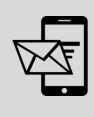

L'adresse mail est obligatoire et doit être valide car, en cours d'activation du compte, vous recevrez un mail. Si vous ne confirmez pas votre adresse mail (via le mail reçu), vous ne pourrez pas activer votre compte et par conséquent accéder aux services.

L'adresse mail sert également pour l'auto-dépannage en cas d'oubli de l'identifiant et du mot de passe. Si vous rencontrez des problèmes d'activation de votre compte par cette méthode, vous pouvez toujours utiliser l'auto-inscrire ou activer votre compte via FranceConnect

Retrouvez le tutoriel vidéo sur : https://frama.link/vianotification

## Étape 1 : écran d'authentification

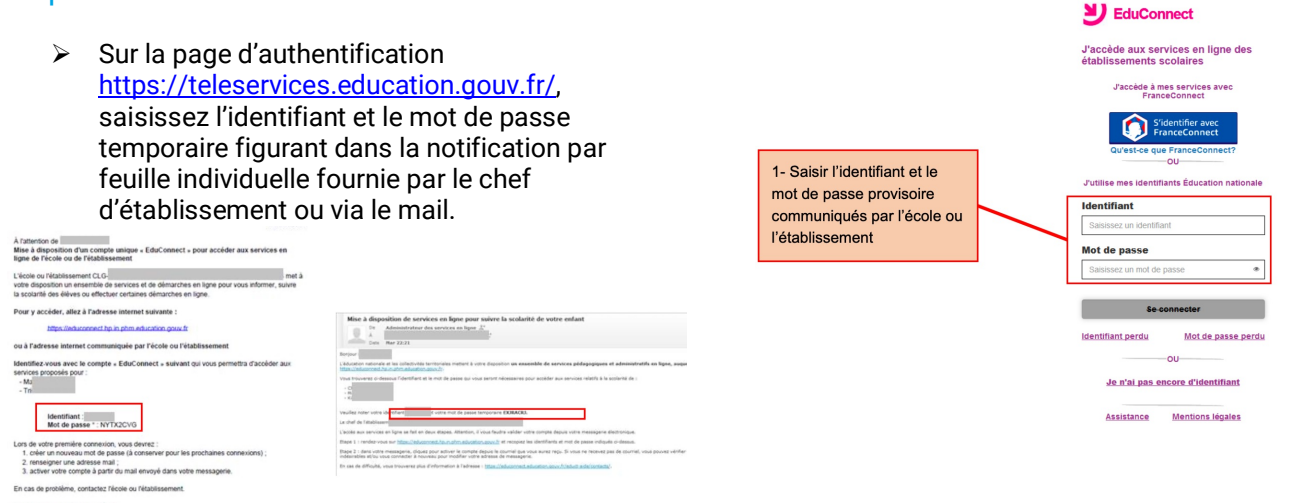

**Le courrier de notification a une durée de vie limitée à 3 mois après la date de création du document et tant que vous n'avez pas validé l'écran de «Activation du compte».**

### Étape 2 : écran « Activation du compte »

 $\triangleright$  cliquez sur le bouton 'Gérer mon compte'

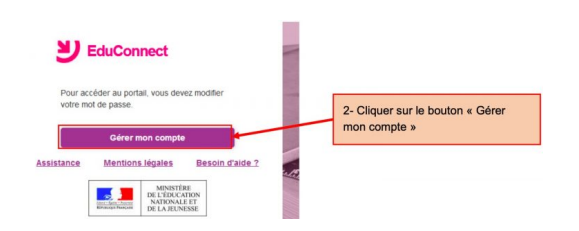

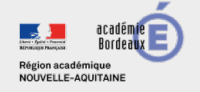

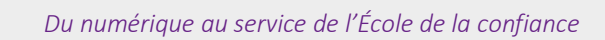

**NJ** EduConnect ation du c

> Possibilité de signaler un rattachement élève-responsable erroné et d'accéder aux services pour les autres élèves

- $\triangleright$  saisissez une adresse mail valide, un nouveau mot de passe et la date de naissance de votre enfant
- Ø cliquez sur le bouton « Activer votre compte »

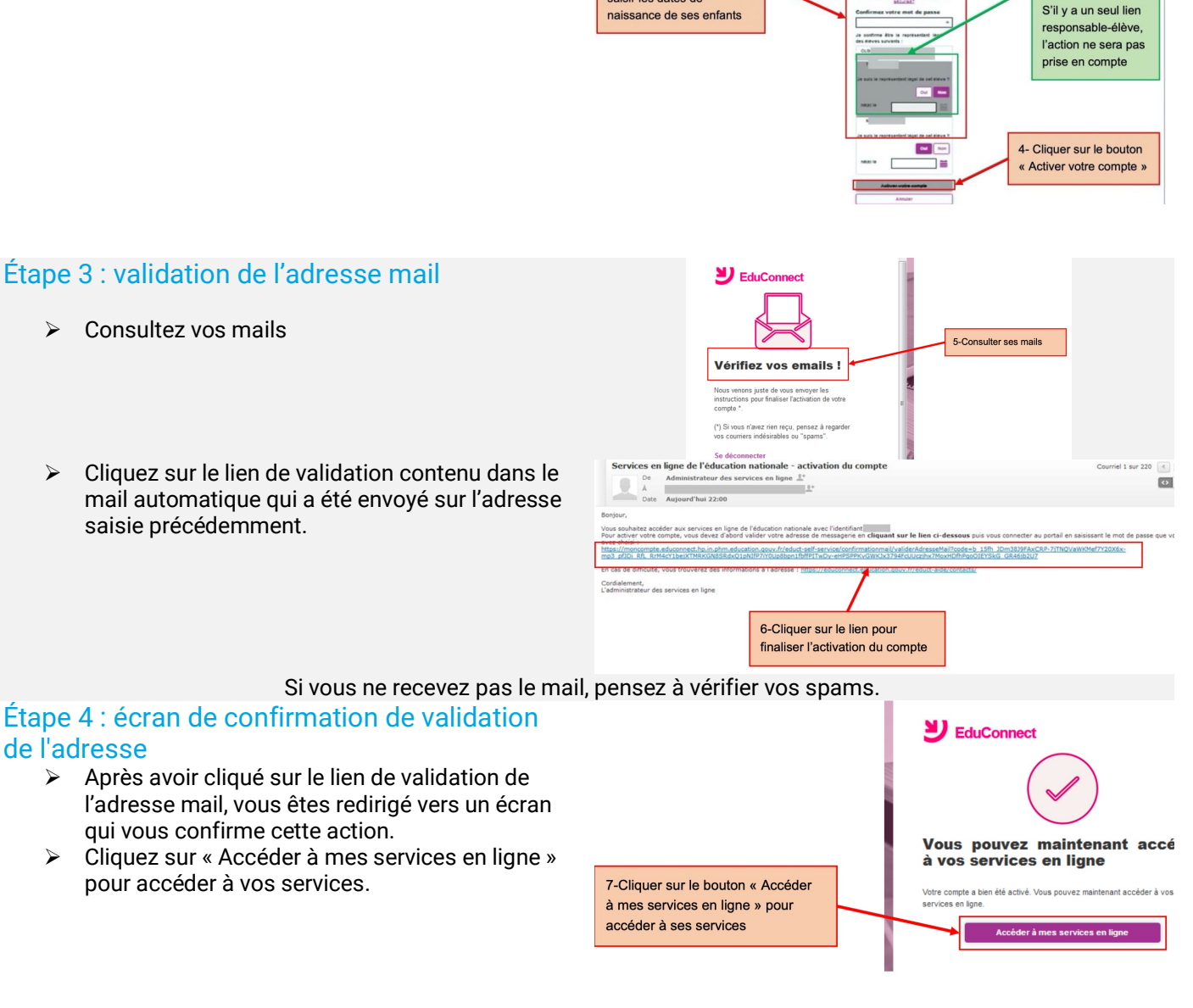

deaux

3- Saisir une adresse mail et un nouveau mot de passe et les confirmer, puis saisir les dates de

### **Votre compte est désormais activé.**

# Et à la prochaine connexion ?

Une fois arrivée sur la page d'authentification, il suffira de renseigner l'identifiant et le mot de passe.

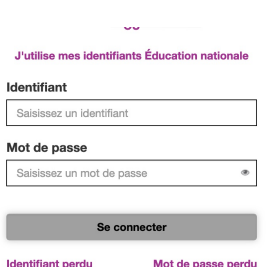

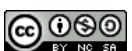